## 1.「かんたん申請」の補正

『補正の作成、送信の手順』

① 補正が必要な内容を確認するには、「処理状況照会」画面から「お知らせ」をクリッ クしてください。 コメント欄に「●●を補正してください。」と補正内容が表示されますので、内容を 確認してください。

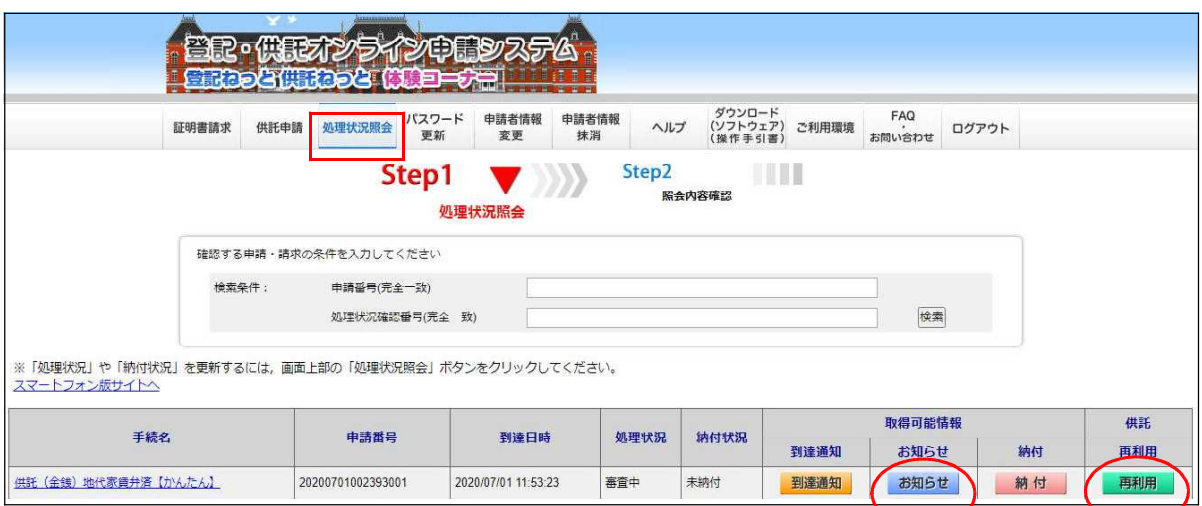

## ② 申請情報の内容を修正する場合は、当初の申請情報を「再利用」できます。 「処理状況照会」画面から「再利用」をクリックしてください。

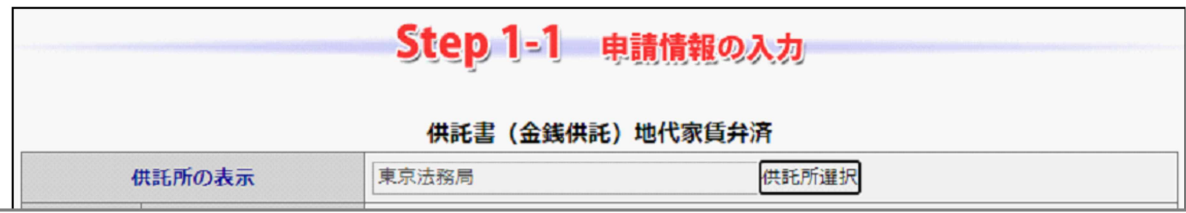

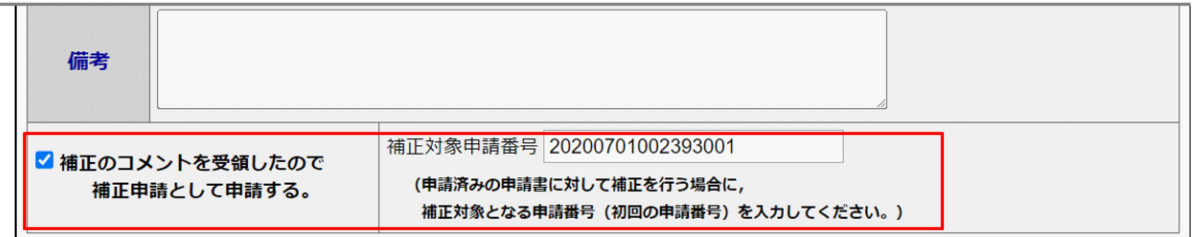

- ③ 「申請情報の入力」画面に当初申請した情報が表示されますので、補正が必要な箇所 を正しい情報に修正してください。
- ④ 「備考」欄下の「補正のコメントを受領したので補正申請として申請する。」にチェ ックし、「補正対象申請番号」欄に「当初申請した申請番号」を入力してください。
- ⑤ 「次へ」を選択し、内容を確認の上、「確定」「送信実行」と進みます。
	- ※ 法務局において申請内容の再審査を行いますので、しばらく時間を置いて、ログイ ンしてください。
	- ※ ④の「補正申請として申請する。」にチェックをしないで送信した場合は、当初の 申請は不要となりますので、取下書の作成・送信をお願いします。

## 2.「かんたん申請」の取下げ

『取下書の作成、送信の手順』

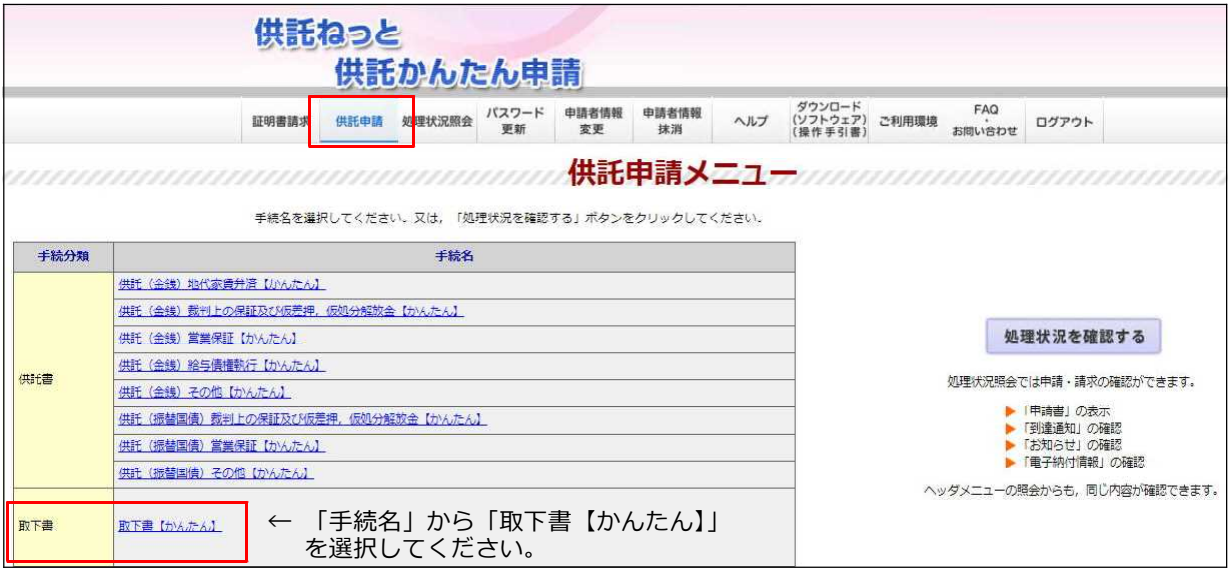

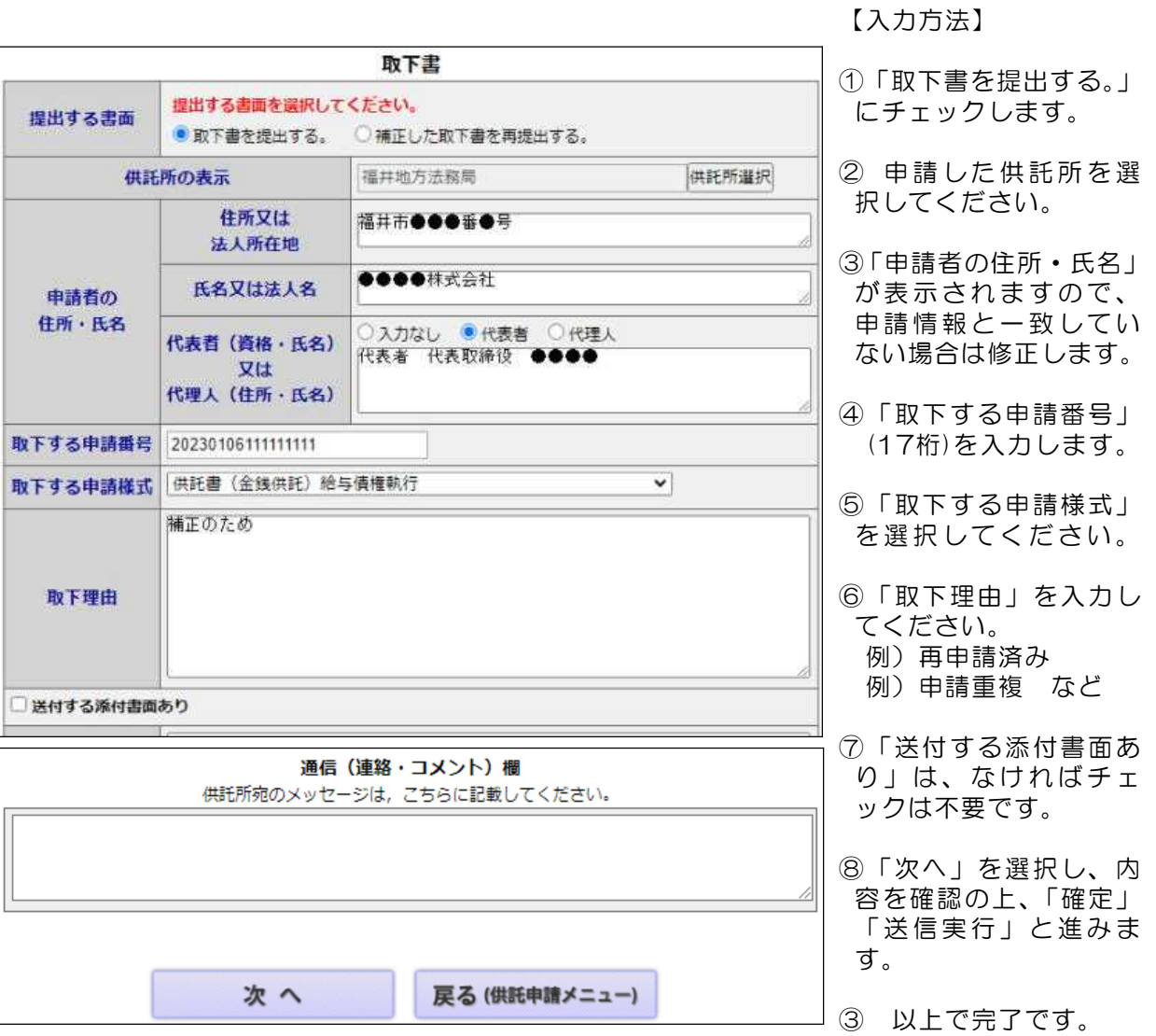